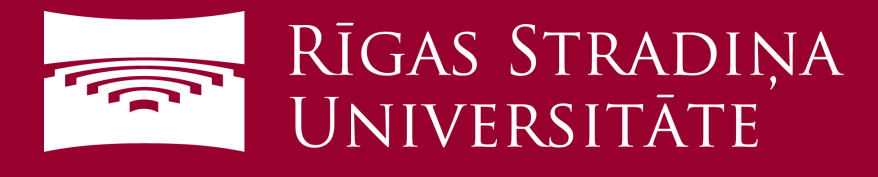

## **Pieslēgšanās eduroam WiFi tīklam izmantojot Windows viedtālruni**

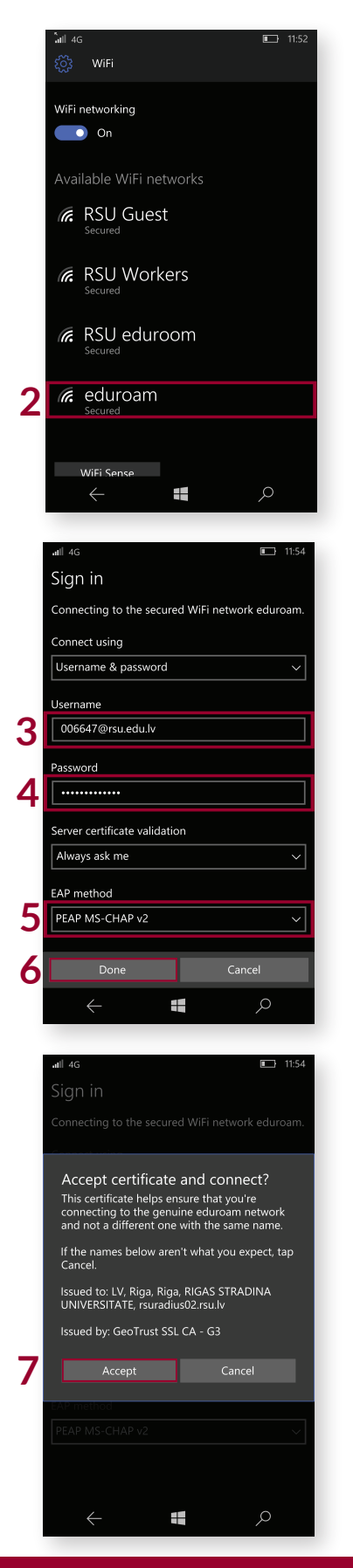

1. Izvēlamies "*All apps*", tad atveram "*Settings*" pēc tam "*Network & wireless*" un beidzot "*WiFi*"

2. Izvēlamies *eduroam* tīklu

3.Ievadam savu RSU studenta e-pastu (*e.g. 006647@rsu.edu.lv*)

4. Ievadam sava studenta e-pasta paroli

5. Sadaļā "*EAP method*" pārbaudam vai ir "*PEAP MS-CHAP v2*", gadījumā ja nav, izvēlamies "*PEAP MS-CHAP v2*"

6. Spiežam "*Done*"

7. Spiežam "*Accept*"

Vairāk par to, kas ir eduroam apmeklē *eduroam.org* Esat pieslēdzies eduroam

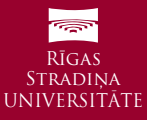